# Quick Start Guide QX-870 Industrial Raster Scanner

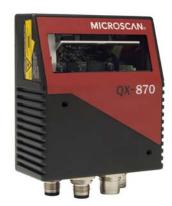

## MICROSCAN.

P/N 83-110870 Rev A

## Step 1 — Check Hardware

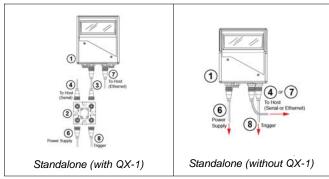

Hardware Required

Caution: Be sure that all connections are secure **BEFORE** applying power to the system. Always power down **BEFORE** disconnecting any cables.

| Item | Description                                                   | Part Number    |
|------|---------------------------------------------------------------|----------------|
| 1    | QX-870 Industrial Raster Scanner                              | FIS-0870-XXXXG |
| 2    | QX-1 Interface Device                                         | 98-000103-01   |
| 3    | QX Cordset, Common, M12 12-pin Plug to M12 12-pin Socket, 1 m | 61-000162-01   |
| 4    | QX Cordset, Host, Serial, M12 12-pin Plug to DB9, 1 m         | 61-000152-01   |
| 5    | QX Cordset, Host, Serial, M12 12-pin Socket to DB9, 1 m       | 61-000153-01   |
| 6    | QX Power Supply, M12 12-pin Socket, 1.3 m                     | 97-000003-01   |
| 7    | QX Cordset, Host, Ethernet, M12 8-pin Plug to RJ45, 1 m       | 61-000160-01   |
| 8    | QX Photo Sensor, M12 4-pin Plug, NPN, Dark On, 2 m            | 99-000020-02   |

Note: Additional cordsets and accessories are available in the Microscan Product Pricing Catalog.

# Step 2 — Connect the System

**Important:** When connecting Ultra-Lock cordsets to the QX-870 and QX-1, align the pins first and then push the connector into place. <u>Do not twist</u> the connectors, as this will bend the pins.

#### RS-232

- Connect the Serial Communication Cable from "A" on the QX-870 to "2" on the QX-1.
- 2. Connect the host cable from "1" on the QX-1 to the host computer.
- 3. Connect the photo sensor to "T" on the QX-1.
- 4. Connect the power supply to "3" on the QX-1.
- 5. Plug in the power supply.

#### Ethernet

- Connect the Ethernet Cable from "B" on the QX-870 to the network.
- 2. Connect the power supply to "A" on the QX-870.
- 3. Plug in the power supply.

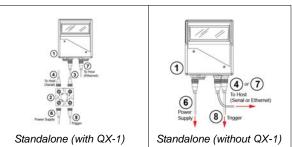

## Step 3 — Position Scanner

- Place a test symbol in a location with as little ambient light as possible.
- 2. Position the scanner at the focal distance used in your application.
- 3. Align the test symbol with the scanner's field of view.
- 4. Tip the scanner relative to the test symbol to avoid glare from specular reflection.

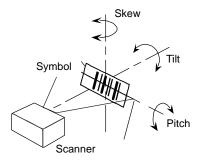

Maximum skew, tilt, and pitch: ±30°

## Step 4 — Install ESP

ESP Software can be found on the Microscan Tools CD that is packaged with the QX-870.

- 1. Follow the prompts to install ESP from the CD.
- 2. Click on the ESP icon to run the program.

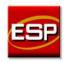

Note: ESP can also be installed from the **Download Center** at www.microscan.com.

Refer to the QX-870 Industrial Raster Scanner User's Manual for detailed information about using ESP to configure the QX-870.

## Step 5 — Select Model

When you start ESP, the model menu will appear:

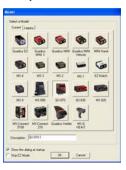

- 1. Click the button showing the QX-870.
- 2. Click OK.

**Note:** You can also simply double-click the button showing your scanner to make your selection.

3. Click Yes when this dialog appears:

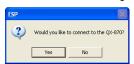

Note: If you need to select another model later, click the Switch Model button near the top of the screen or use Model > New Model in the menu toolbar.

## Step 6 — Connect

#### RS-232

To connect using the Connection Wizard:

- Click Connect on the menu toolbar, and then select Connection Wizard.
- Select RS-232.
- Configure RS-232 settings as required by the application, and click Connect.

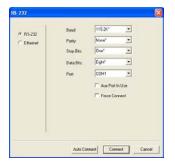

 When a connection is established, the green indicator in the status bar at the bottom right of the screen will be visible:

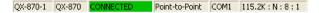

**Important:** The scanner is in **Continuous Read Mode** by default. For best connection results, be sure that no decodable symbols are within the scanner's field of view while attempting to connect.

## Step 6 — Connect (cont.)

#### Ethernet TCP/IP

To connect using the Connection Wizard:

- Click Connect on the menu toolbar, and then select Connection Wizard.
- Select Ethernet.
- Configure Ethernet settings as required by the application, and click Connect.

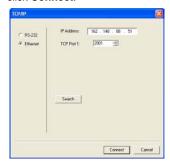

 When a connection is established, the green indicator in the status bar at the bottom right of the screen will be visible.

**Important:** The scanner is in **Continuous Read Mode** by default. For best connection results, be sure that no decodable symbols are within the scanner's field of view while attempting to connect.

## Step 6 — Connect (cont.)

### Ethernet TCP/IP (cont.)

When the QX-870 is connected, incoming symbol data can be displayed in the **Terminal**, as shown below.

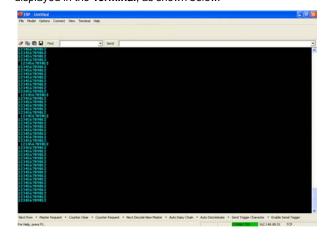

## Step 7 — Test Read Rate

**Read Rate** indicates the number or percentage of successful decodes per second achieved by the scanner.

 Click the **Test** button in ESP's **EZ Mode** to start the Read Rate test.

Symbol data and read rate percentage information should appear in the **Symbol Information** table. The Read Rate LEDs on the side of the QX-870 will indicate the percentage of successful decodes per second.

2. Click Stop to end the Read Rate test.

Note: Read Rate can also be tested using the Read Rate interface in Utilities.

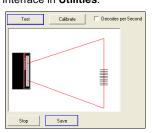

Refer to the QX-870 Industrial Raster Scanner User's Manual for information about how to test read rate using serial commands or the scanner's EZ button.

## Step 8 — Configure the Scanner

Click the **App Mode** button to make configuration changes to the scanner.

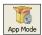

The following modes are accessible by clicking the buttons at the top of the screen:

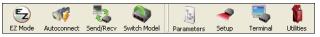

- Click the **EZ Mode** button to return to EZ Mode.
- Click the **Autoconnect** button to establish communications.
- Click the Send/Recv button to send or receive commands.
- Click the Switch Model button to open the model menu, or to return to the previous model.
- Click the **Parameters** button to show the tabbed tree control views.
- Click the **Setup** button to show the tabbed interface views.
- Click the Terminal button to display decoded symbol data and to send serial commands.
- Click the Utilities button to access Read Rate, Counters, Device Control, Differences from Default, Master Database, Digital Bar Code, and Firmware.

For further details, see **Microscan ESP Help** in the dropdown Help menu.

## Step 9 — Save Changes

To make changes to configuration settings in the tree controls:

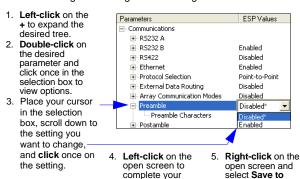

selection.

#### **Saving Options**

 Send, No Save. Changes will be lost when power is re-applied to the scanner.

Reader to implement

the command in the

scanner.

 Send and Save. This activates all changes in current memory and saves to the scanner for power-on.